- 
- 
- 
- 

 $\overline{\phantom{a}}$ 

## Serial Mouse Operation Manual: ® 1987 Tandy Corporation. All Rights Reserved.

 $\gamma$ 

Reproduction or use without express written permission from Tandy Corporation, of any portion of this manual is prohibited. While reasonable efforts have been taken in the preparation of this manual to assure its accuracy, Tandy Corporation assumes no liability resulting from any errors in or omissions from this manual, or from the use of the information contained herein.

Tandy is a registered trademark of Tandy Corporation.

10 987654321

### TERMS AND CONDITIONS OF SALE AND LICENSE OF TANDY COMPUTER EQUIPMENT AND SOFTWARE PURCHASED FROM RADIO SHACK COMPANY-OWNED COMPUTER CENTERS. RETAIL STORES AND RADIO SHACK FRANCHISEES OR DEALERS AT THEIR AUTHORIZED LOCATIONSUSA LIMITED WARRANTY

#### I. CUSTOMER OBLIGATIONS

- A. CUSTOMER assumes full responsibility that this computer hardware purchased (the "Equipment"), and any copies of software included with the Equipment or licensed separately (the "Software") meets the specifications,<br>capa
- 8. CUSTOMER assumes fuil responsibiiity for the condition and effectiveness of the operating environment in which the Equipment and Software are to function, and for its instaliation.

- I. LIMITED WARHARM IES AND CONDITIONS OF SALE of the Radio Shack sales document received upon<br>purchase of the Equipment. RADIO SHACK warrants to the original CUSTOMER that the Equipment and the<br>purchase of the Equipment. R centers, retail stores, and Radio Shack franchisees and dealers at their authorized locations. The warranty is centers, retail stores, and Radio Shack franchisese and dealers at their authorized locations. The varianty et<br>void if the Equipment or Software has been subjected to improper or abnormal use. If a manufacturing defect is<br> replace or repair expendable items.
	- B. RADIO SHACK makes no warranty as to the design, capability, capacity, or suitability for use of the Software<br>except as provided in this paragraph. Software is licensed on an "AS IS" basis, without warranty. The original a participating Radio Shack franchisee or Radio Shack dealer along with the sales document.
	- C. Except as provided herein no employee, agent, franchisee, dealer or other person is authorized to give any warranties of any nature on behalf of RADIO SHACK.
	- D. EXCEPT AS PROVIDED HEREIN, RADID SHACK MAKES NO EXPRESS WARRANTIES, ANO ANY IMPLIED WARRANTY OF MERCHANTABILITY OR FITNESS FOR A PARTICULAR PURPOSE IS LIMITED IN ITS DURATIONTO THE DURATION OF THE WRITTEN LIMITED WARRANTIES SET FORTH HEREIN.
- E. Some states do not allow limitations on how long an implied warranty lasts, so the above limitation(s) may notapply to CUSTOMER.

#### III. LIMITATION OF LIABILITY

A. EXCEPT AS PROVIDED HEREIN, HADIU SHACK SHALL HAVE NU LIABILITY I, LOSS OR DAMAGE CAUSED OR<br>ALLEGED TO BE CAUSED DIRECTLY ONTH HESPECT TO ANY LIABILITY, LOSS OR DAMAGE CAUSED OR<br>ALLEGED TO BE CAUSED DIRECTLY OR INDIRECTL

- THE PARTICULAR "EQUIPMENT" OR "SOFTWARE" INVOLVED. B. RADIO SHACK shall not be liable for any damages caused by delay in delivering or furnishing Equipment and/orSoftware.
- C. No action arising out of any claimed breach of this Warranty or transactions under this Warranty may be brough<br>more than two (2) years after the cause of action has accrued or more than four (4) years after the date of Radio Shack sales document for the Equipment or Software, whichever first occurs.
- D. Some states do not allow the limitation or exclusion of incidental or consequential damages, so the abovelimitation(s) or exclusion(s) may not apply to CUSTOMER.<br>SOFTWARE LICENSE

IV. SUFTWARE LICENSE<br>RADIO SHACK grants to CUSTOMER a non-exclusive, paid-up license to use the TANDY Software on one computer<br>subject to the following provisions:

- A. Except as otherwise provided in this Software License, applicable copyright laws shail apply to the Software.
- B. Title to the medium on which the Software is recorded (cassette and/or diskette) or stored (ROM) is transferred toCUSTOMER, but not title to the Software.
- C. CUSTOMER may use Software on a multiuser or network system only if either, the Software is expressly labeled to be for use on a multiuser or network system, or one copy of this software is purchased for each node orterminal on which Software is to be used simultaneously.
- D. CUSTOMER shall not use, make, manufacture, or reproduce copies of Software except for use on one computer and as is specifically provided in this Software License. Customer is expressly prohibited from disassembling theSoftware.
- Sourware.<br>E. CUSTOMER is permitted to make additional copies of the Software only for backup or archival purposes or it<br>additional copies are required in the operation of one computer with the Software, but only to the ext
- F. CUSTOMER may resell or distribute unmodified copies of the Software provided CUSTOMER has purchased onecopy of the Software for each one sold or distributed. The provisions of this Software License shall also be<br>applicable to third parties receiving copies of the Software from CUSTOMER.<br>G. All copyright notices shall be ret
- 

#### V. APPLICABILITY OF WARRANTY

- A. The terms and conditions of this Warranty are appiicable as between RADIO SHACK and CUSTOMER to either a sale of the Equipment and/or Software License to CUSTOMER or to a transaction whereby Radio Shack sells orconveys such Equipment to a third party for lease to CUSTOMER.
- B. The limitations of liability and Warranty provisions herein shall inure to the benefit of RADIO SHACK, the author,owner and or licensor of the Software and any manufacturer of the Equipment sold by Radio Shack.

#### VI. STATE LAW RIGHTS

 The warranties granted herein give the original CUSTOMER specific legai rights, and the original CUSTOMER may $4/87$ have other rights which vary from state to state.

# Introduction

For those programs that require exact positioning of the cursor, you will find the Serial Mouse far superior to conventional X-Y controllers. Furthermore, creating graphics becomes much easier and faster with the Serial Mouse.

## Description of the Serial Mouse

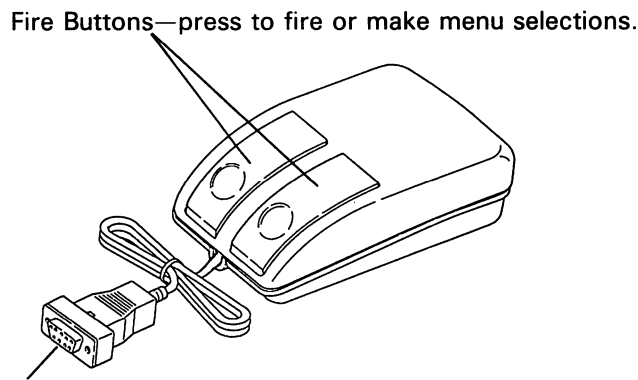

Computer Connector—connects to the serial port of your computer.

## 5 Care and Maintenance

Do not drop the Mouse.

î.

- Be sure to place a clean sheet of paper between the Mouse and the flat surface. Dirt and grit can collect on the ball on the bottom of the unit and mar the flat surface.
- Do not roll the Mouse through any type of liquid.

To clean the ball, press down on the ball retainer and slide it in the direction of the OPEN arrow. Then lift the retainer from over the ball. Remove the ball and wipe it with a lint-free cloth. Replace the ball and reinsert the retainer, OPEN end first. Press down on the retainer and slide it in the direction of the CLOSE arrow until it snaps into place.

## 6 Technical Specifications

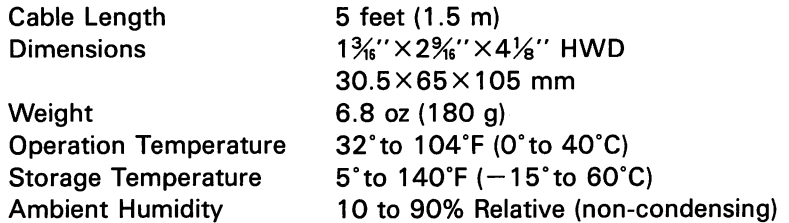

#### 4Using the Serial Mouse

After setting up the system and installing the Mouse, controlling the cursor becomes a matter of logic. When using the Mouse,make sure the buttons are at the top of the unit, toward the monitor.

Horizontally and vertically, the Mouse divides the screen into 64 steps (0—63). Therefore, the center point of the screen is X=32, Y=32. The maximum movement of the Mouse is approximately 4.5 inches (horizontally and vertically). If the Mouse is moved further than this in any direction, the movement is no longer reflected by the cursor on your screen until the Mouse moves back within the specified boundaries. The illustration shows themaximum movement capabilities of the Mouse.

Note: The available movement area for the cursor is governed by the program you are using. Some programs allow you to use the entire screen area. Other programs restrict your movementto certain areas of the screen.

You can also move the cursor diagonally. And, if you are drawinggraphics, it is easy to move in a circular pattern with the Mouse.

The two buttons at the top of the Mouse can be used to make selections on the screen. Refer to the manual supplied with theprogram for button functions.

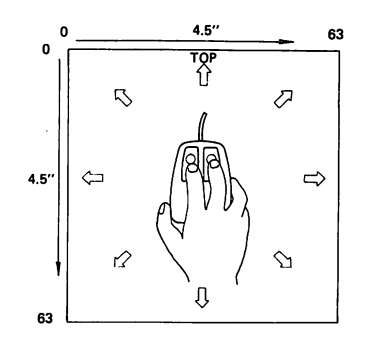

# 2 Setting up the Serial Mouse

1. Plug the connector into the serial port of your computer.. Consult your computer's owner's manual for location of theserial port.

 If your serial port is a 25-pin connector, you need to purchase a DB9 to DB25 conversion cable (Cat No. 26-1399) and anRS-232 cable connector (Cat No. 26-1495).

 If you have two serial ports, you can plug the mouse connector into either one. The mouse software automatically initializesthe correct port.

- 2. Place the Mouse oh a flat surface (table top or desktop).
- 3. Place a sheet of paper between the flat surface and the Mouseto prevent marring of the flat surface

## 3. Installing the Mouse Software

Before you can use the Mouse, your operating system needs inst ructions on how to handle data the Mouse generates. The system gets these instructions from three programs that are on your system disks: MOUSE.SYS, MOUSE.COM, and CPANEL.COM, If you have two diskettes for your system, the mouse files are on the Supplemental Programs diskette. Otherwise, the mouse files are on your MS-DOS/GW-BASIC diskette. If your diskette(s) does not contain these files, contact your local Radio Shack store toobtain an up-to-date diskette.

### Keyboard Method

 There are two ways to install the Mouse files: The first way is to make certain that the MOUSE.COM file is on the MS-DOS disketteyou use for booting your system. Then, type:

mouse **ENTER** 

 If you use this method, you must type the command each timeyou start your computer.

### Automatic Method

 Alternately, you can install a mouse driver (a controlling program) for your system to automatically load every time you boot your computer. To do this, first use the DIR command to check if yourboot disk contains a file named CONFIG.SYS.

If the file is on your boot disk, type: copy config.sys  $+$  con config.sys  $|ENTER|$  $device = mouse(sys$  **ENTER** [F6] lENTERI

If the file is not on your boot disk, type:

copy con config.sys **ENTER** 

 $device = mouse(sys$   $ENTER$ 

```
ITel lENTERI
```
Use this same procedure to install the mouse driver on any boot disk, but type the lines only once for each disk. After the mouse software is installed (either from the keyboard or from the CONFIG. SYS file), you are ready to load and run an application program that uses the Mouse.

### Mouse Sensitivity

After installing and using your Mouse, you might want to adjust its sensitivity level (the ratio of Mouse movement to the mouse pointer movement). The CPANEL.COM program lets you do this. To initialize CPANEL from the keyboard, type:

## cpanel **ENTERI**

Alternately, you can select to automatically load CPANEL every time you boot your system. To do this, first use the DIR command to determine if your boot diskette contains an AUTOEXEC.BAT file.

If the disk does contain the file, type:

copy autoexec.bat  $+$  con autoexec.bat  $|ENTER|$ cpanel **ENTERI** EES lENTERI

If the disk does not contain the file, type:

```
copy con autoexec.bat ENTERI
```
cpanel **ENTERI** 

 $\overline{F6}$   $\overline{ENTER}$ 

Once you have loaded CPANEL, it stays in your computer's memory and you should not load it again. Doing so reduces the amount of memory and environment space you have available to your compu ter.

## Using CPANEL

 $\cdot$  I

Whether you initialize CPANEL from the keyboard or automatically on boot up, you can use CPANEL at anytime to adjust the sensiti vity of your mouse. To do so, press CTRL ALT and, while holding down these keys, press either mouse button. The CPANEL display appears on your screen:

The position of the block marker and the number below the sensi tivity bar indicate the current sensitivity level. To change the sensitivity level, move the mouse pointer to either the right or left arrow (triangle) and click the left mouse button. This moves the sensitivity marker by increments of five. To move the marker con tinuously in the direction of the arrow, press and hold the left mouse button.

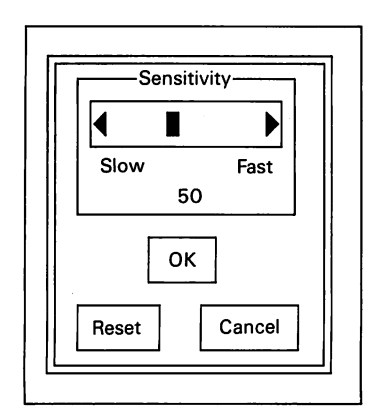

As you move the marker, the value representing the current sensi tivity level changes. Alternately, you can place the screen pointer on top of the marker, hold down the left mouse button, and drag the marker in the desired direction.

To save changes, move the mouse pointer to the OK box and click the left mouse button. If you don't want to save the changes, click on the Cancel box. You can also return the Mouse to the sensiti vity setting it had before you last invoked the Control Panel. To do so, click on the Reset box.